# **SIEMENS**

**<u>ги</u>** Инструкция по установке **Контроллер центрального отопления и ГВС**

# **RVD125/109 RVD145/109**

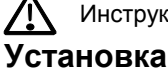

Инструкция поставляется с контроллером!

# **Место установки**

- В сухом помещении, например, в месте, где установлен теплообменник
- Варианты установки:
	- Компактный пульт управления
	- Панель управления (на лицевой панели, на внутренней стенке или на монтажных направляющих) – Наклонная часть пульта управления
- допустимая температура окружающей среды:  $0...50$  °C

#### **Электрическое подключение**

- Электрическое подключение контроллера необходимо выполнять в соответствии с местными нормами и стандартами
- Только квалифицированный специалист может выполнить электрическое подключение
- Не допускать натяжение кабеля
- Кабели от контроллера приводами насосам находятся под напряжением сети
- Кабели, подключаемые к датчикам, не должны лежать параллельно силовому кабелю (класс безопасности II по EN 60730!)
- Если устройство оказалось бракованным или повреждено,- то немедленно отсоедините его от питания и замените его.

## **Допустимые длины кабелей**

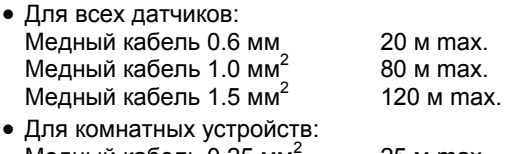

Медный кабель 0.25 мм 25 м max. Медный кабель ≥0.5 мм<sup>2</sup> 50 м max. • Для шины данных

Медный кабель ≥0.25 мм<sup>2</sup> 1000 м max. (2 провода, витые пары, изолированные) Для детального рассмотрения, обратитесь к документации по modbus

#### **Монтаж и подключение корзины**

*Настенный монтаж* 

- 1. Отделите корзину от контроллера.
- 2. Расположите корзину на стене. Маркировка "TOP" должна быть вверху!
- 3. Отметьте установочные отверстия на стене
- 4. Просверлите отверстия
- 5. При необходимости пробейте отверстия в корзине для уплотнений входных кабельных.
- 6. Закрепите корзину на стене
- 7. Подключите корзину

#### *Монтаж с помощью DIN шины*

- 1. Установите направляющие
- 2. Отсоедините корзину от контроллера
- 3. При необходимости пробейте отверстия в корзине для уплотнений входных кабельных.
- 4. Закрепите корзину на направляющей. Отметка "TOP" должна быть вверху!
- 5. При необходимости закрепите основание (зависит от применяемых монтажных направляющих).
- 6. Подключите корзину

*Монтаж с помощью скрытой панели*

• Максимальная толщина: 3 mm

- размер необходимого отверстия: 138 × 92 mm
- 1. Отделите корзину от контроллера
- 2. При необходимости пробейте отверстия в корзине для уплотнений входных кабельных
- 3. Вставьте корзину в отверстие панели с задней стороны до упора. Маркировка "TOP" должна быть вверху!
- 4. Установите боковые язычки за лицевой панелью (см. рис. ниже)

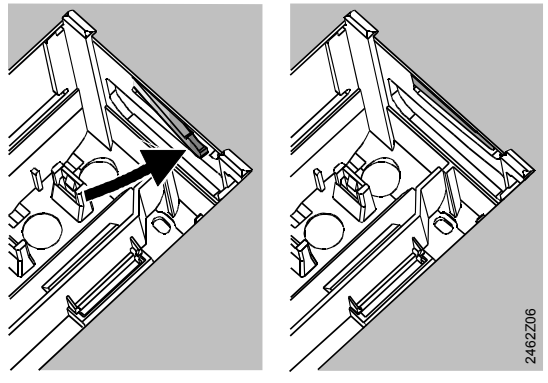

Неправильно Правильно Разместите язычки по боковым сторонам – они не должны находиться внутри выреза!

5. Подключите корзину. Убедитесь в том, что длина кабеля достаточна для нормального открывания дверцы пульта управления.

#### **Крепление контроллера к корзине**

1. Обеспечьте правильное положение и размещение фиксирующих защелок путем поворота фиксирующих винтов (см. инструкцию на боковой стенке устройства).

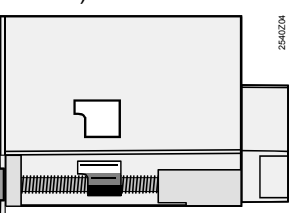

- 2. Вставьте контроллер в корзину до упора. Маркировка "TOP" должна быть наверху!
- 3. Поочередно затяните фиксирующие винты

# Запуск в эксплуатацию

#### Предварительная проверка

- 1. Питание должно быть ВЫКЛЮЧЕНО
- 2. Проверьте полключение согласно принципиальной CYAMA
- $2.$ Проверьте каждый клапан с приводом, обратите внимание на:
	- правильность установки (направление потока соответствует указанному обозначению на корпусе клапана)
	- ручной режим отключен
- 1. Обратите внимание на системы подогрева пола и охлаждение потолка!

На ограничительном термостате должно быть установлено правильное значение. Во время проверки на работоспособность системы, температура теплоносителя не должна превышать максимально допустимый уровень (обычно 55 °С). Если это произошло, немедленно выполните следующее:

- Вручную закройте клапан, либо
- Выключите насос, либо
- Закройте запорный клапан насоса
- 2. Включите электропитание. На Дисплее должно отобразиться время. Если время не отображается. то это может быть вызвано следующим:
	- Отсутствует сетевое напряжение
	- Неисправен основной предохранитель
	- Центральный выключатель не установлен в позицию ВКЛ
	- Если мигает одна из кнопок рабочего режима, значит, комнатное устройство влияет на работу контроллера. Выберите на комнатном устройстве рабочий режим  $\mathcal{D}$ .

#### Предварительная информация о работе

- Настраиваемые параметры для запуска:
	- Уставка номинальной температуры помешения: рукоятка настройки
	- другие переменные: на дисплее, где каждая рабочая строка соответствует каждой настройке
- Кнопки для выбора и перенастройки значений:
	- ▽ Выбор следующей рабочей строки ниже
	- △ Выбор следующей рабочей строки выше
	- Э Уменьшить отображаемое значение
	- → Увеличить отображаемое значение
- Применение заданного значения: Заданное значение применяется путем выбора

# Элементы управления

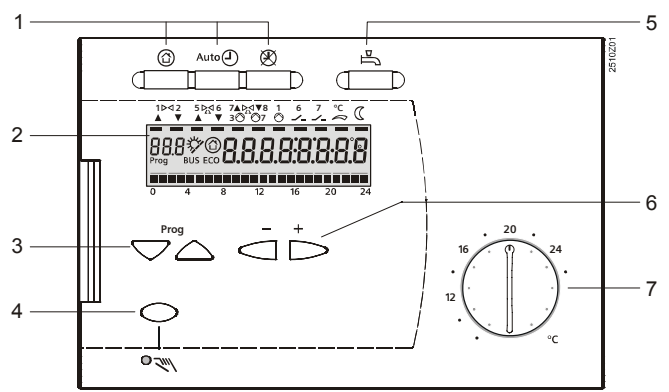

- Кнопки режима работы  $\mathbf{1}$
- $\mathcal{P}$ дисплей (LCD)
- 3 Кнопки программирования для выбора рабочих строк
- $\overline{4}$ Кнопка Вкл./Откл. ручного режима работы
- Кнопка Вкл./Откл. нагрева горячей воды 5 6
- Кнопки для перенастройки параметров  $\overline{7}$ Рукоятка настройки уставки номинальной комнатной температуры

следующей рабочей строки (или нажатием одной

- Держите ⊂ или → нажатыми до тех пор, пока не появится необходимая информация
- Функция перемещения по блокам: Для быстрого выбора определенной рабочей стро-
- ки, можно использовать комбинацию из двух кнопок: Держите ▽ нажатой и нажмите < для выбора

предыдущего блока рабочих строк.

Держите  $\bigtriangledown$  нажатой и нажмите  $\bigtriangledown$  для выбора следующего блока рабочих строк.

• Дисплей светится в момент после активации блока

#### Процедура настройки

- **IF BBE ANTE OTKODDEKT MOOBAHHILE ДАННЫЕ В ТАблицу!**
- 1. Произведите настройки уровня "Конечный пользователь" (рабочие строки 1...49)
- 2. Выполнить конфигурацию типа оборудования на рабочих строках 51...55
- $\mathcal{R}$ Выполните соответствующие настройки в перечне параметров, представленном ниже. Все функции и рабочие строки, сформированные для типа оборудования, активируются и их можно настраивать. Все рабочие строки, которые не требуются, не отображаются.
- $\overline{4}$ Выполните настройки уровня "Сервисные параметры" (рабочие строки 56...222).
- 5. Выполните настройки уровня "Функции блокировки (рабочие строки 226...251)

#### Ввод в эксплуатацию и функциональная проверка

- Специальный рабочие строки для проверки:
	- 141 = тест датчиков
	- $142 =$  тест реле
	- 149 = возврат к заводским установкам
- Если появилась на дисплее надпись Er (Ошибка), то обратитесь к рабочей строке 50 для выявления характера ошибки.
- Если в течение 8 минут не была нажата кнопка выбора рабочей строки, или если была нажата кнопка рабочего режима (контроллер не работает), тогда кнопки  $\dot{\bigcirc}$  и  $\dot{\triangleright}$  могут быть использованы для про-

смотра всех действующих значений и времени дня. Действующие значения представлены таким же образом, что и на рабочей строке 141.

#### **Принципиальные схемы подключения**

#### **Низковольтовый участок подключения**

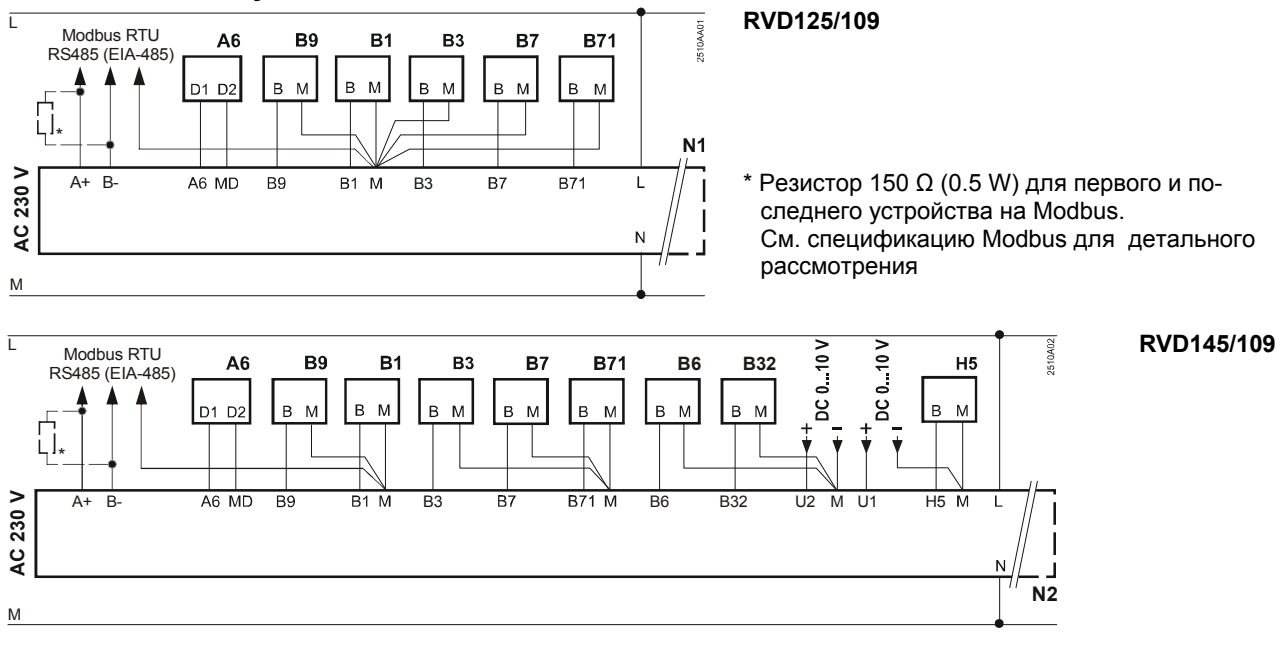

#### **Участок схемы с сетевым напряжением**

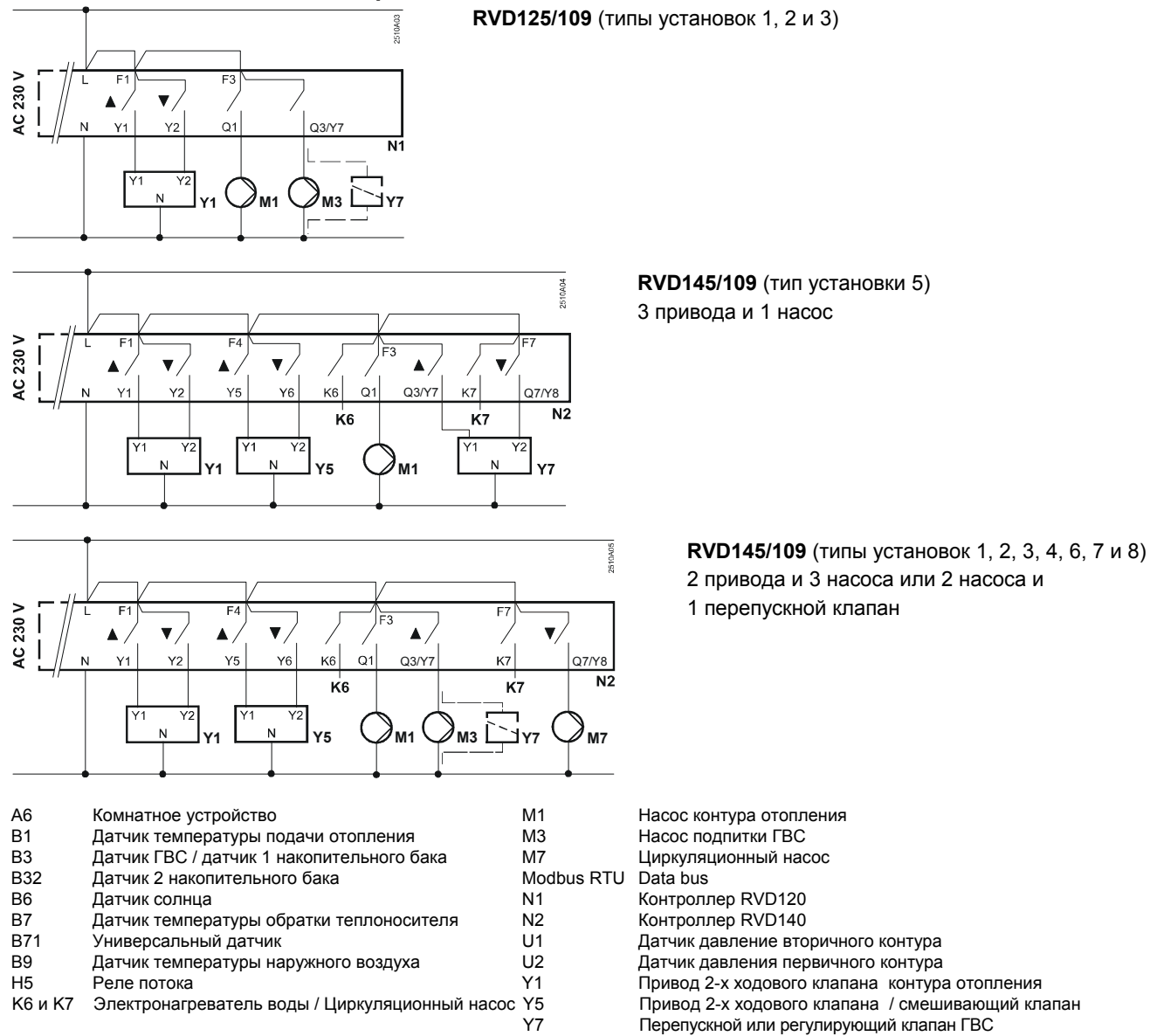

# Перечень параметров

# Настройки уровня "Конечный пользователь"

Нажмите или △ для активации уровня "Конечный пользователь"

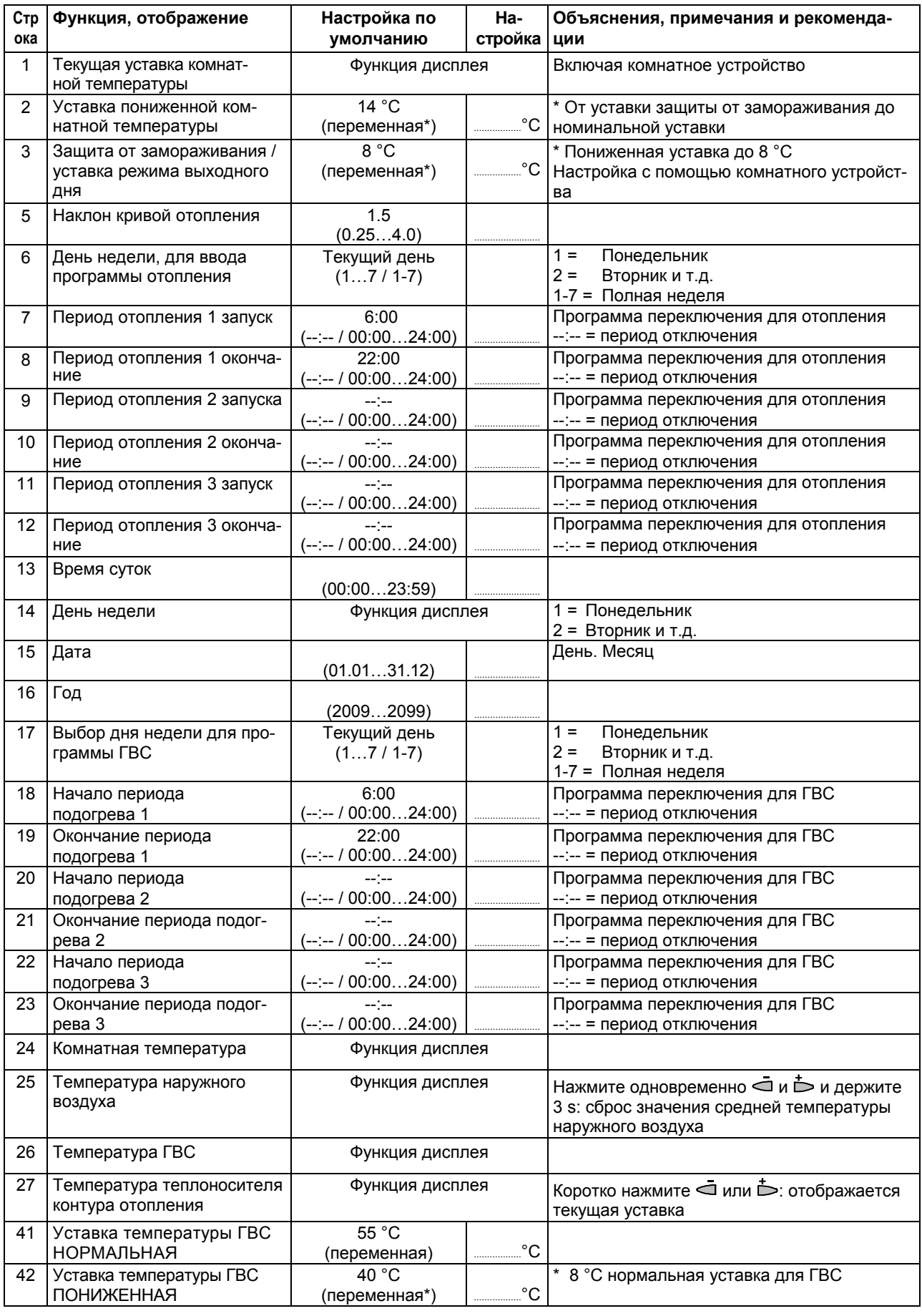

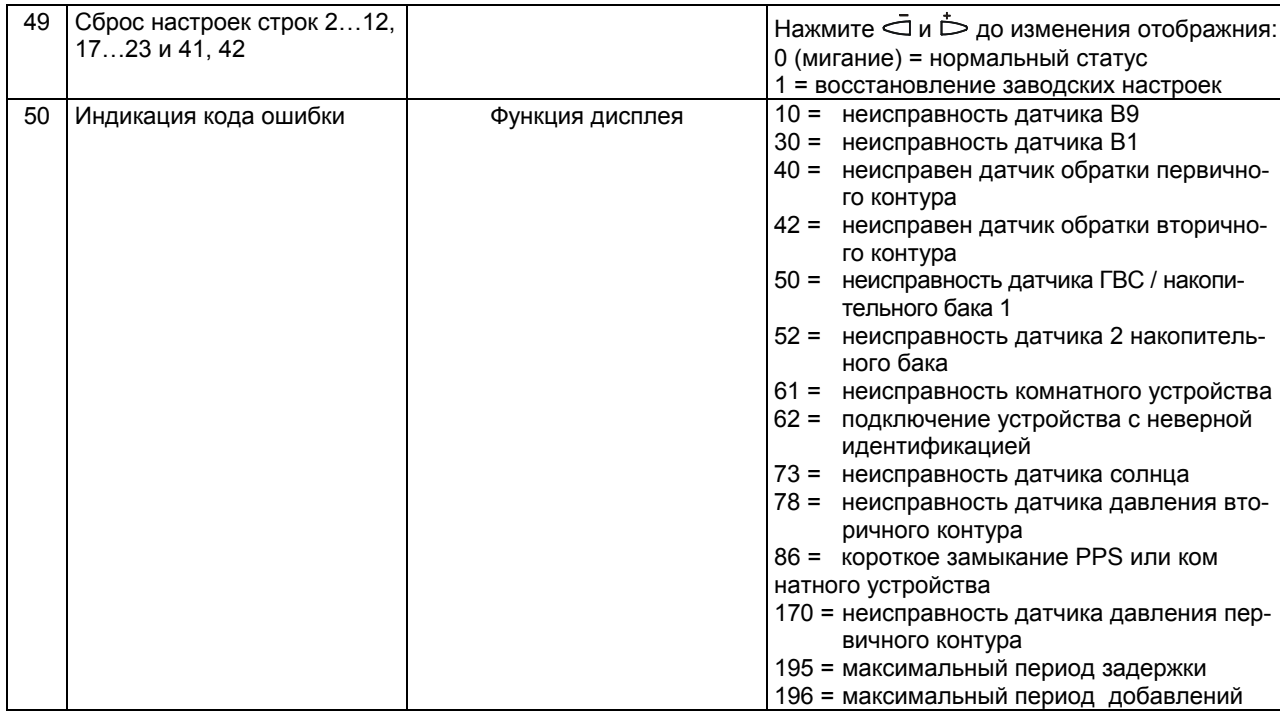

#### Настройки на уровне "Сервисные параметры"

Нажмите  $\bigtriangledown$  и  $\triangle$  одновременно в течение 3 сек, чтобы активировать уровень «Сервисные параметры» для конфигурации типа установки и задания, связанных с ним переменных. Уровень «Конечный пользователь» остается активным

#### Конфигурация типа установки

Необходимый тип установки должен быть задан на рабочих строках 51...55. При этом активируются все функции и рабочие строки, необходимые для конкретного типа установки и отображаются соответствующие рабочие строки.

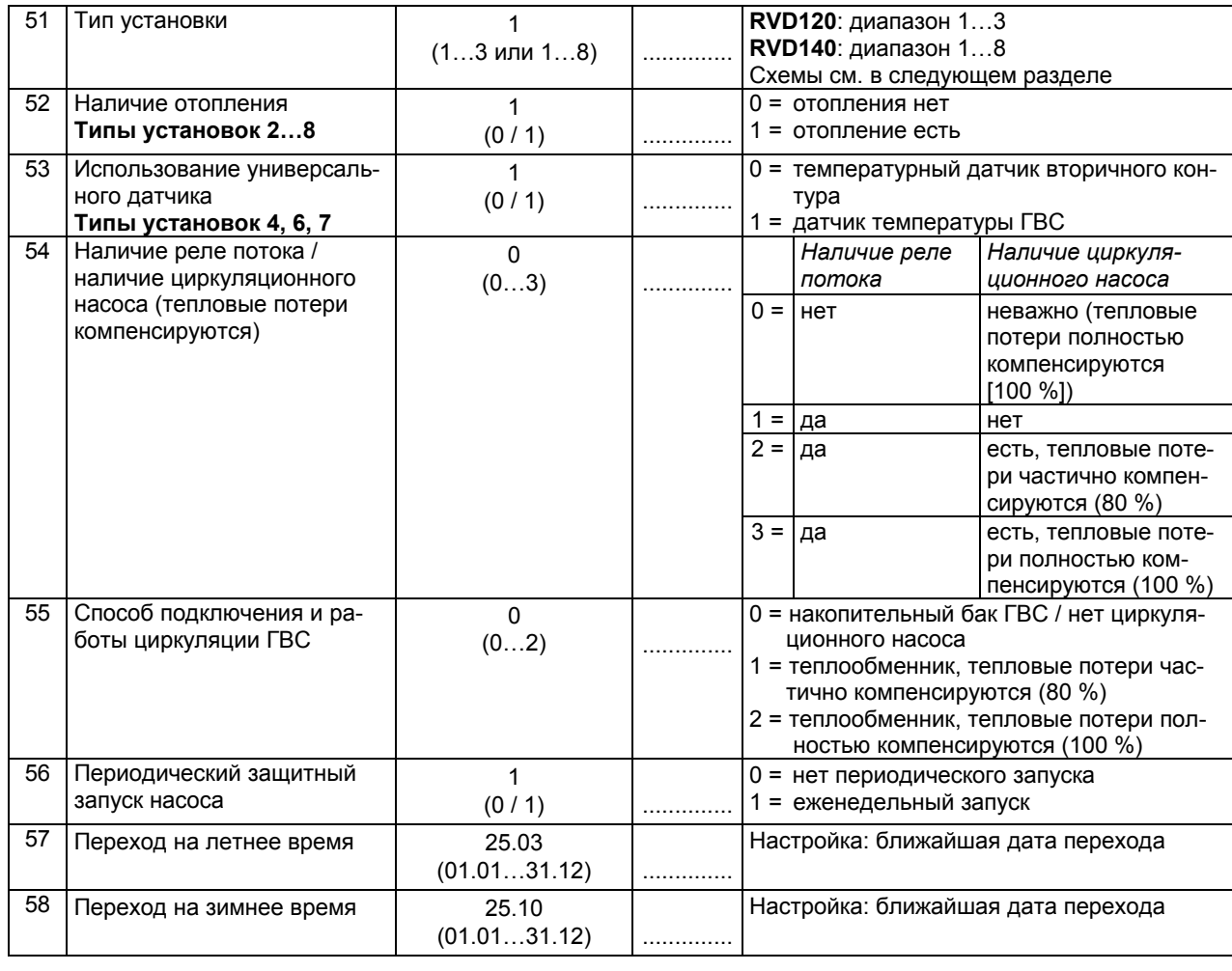

CE1G2510ru

## **Типы установок**

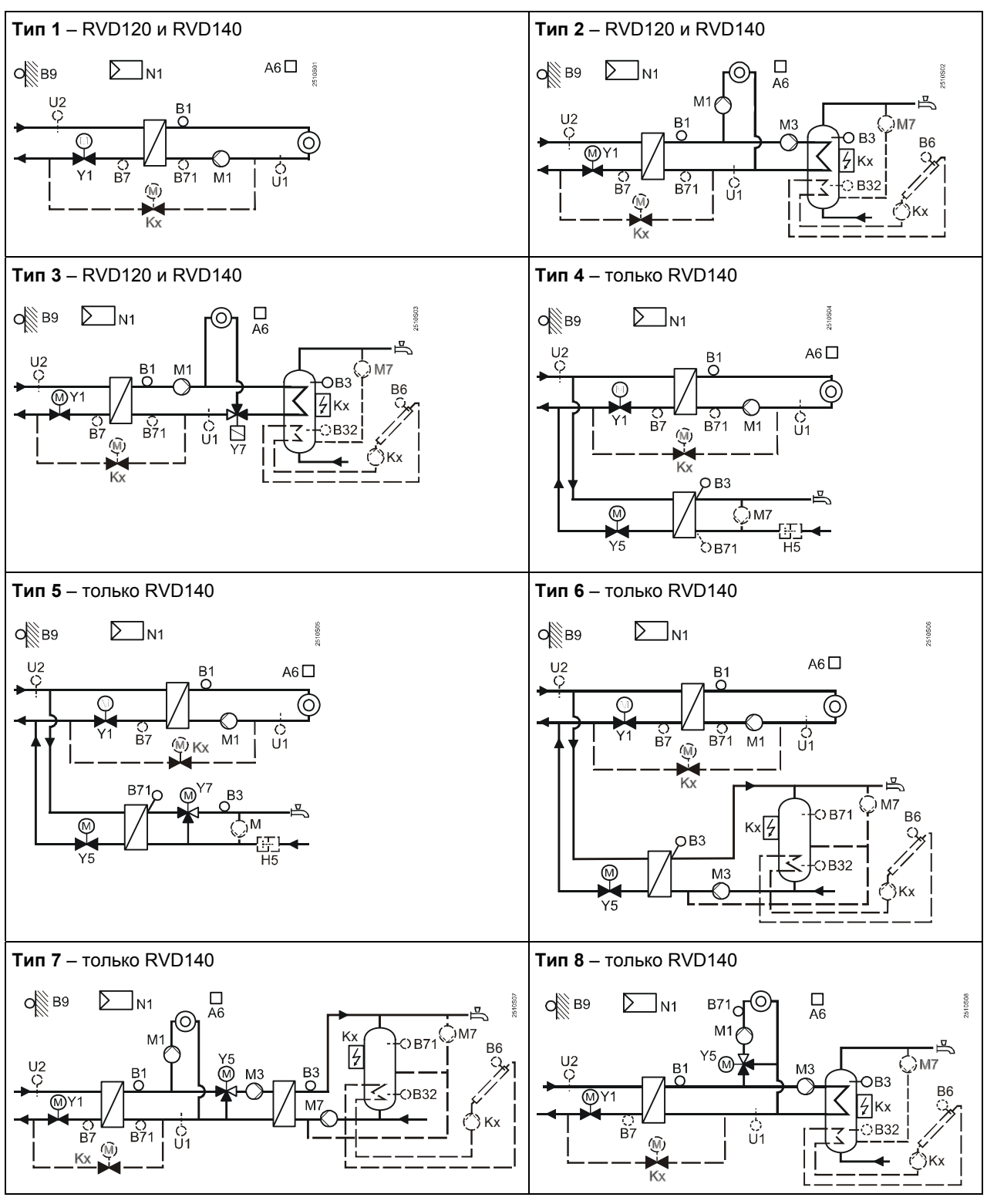

- 
- A6 Комнатное устройство M1 Насос контура отопления<br>В1 Датчик температуры подачи отопления М3 Насос подпитки ГВС Датчик температуры подачи отопления<br>Датчик ГВС / датчик 1 накопительного бака
- 
- В32 Датчик 2 накопительного бака (только для RVD140) М Внешний циркуляционный насос
- В6 Датчик солнца (только для RVD140) М1 Контроллер
- 
- 
- 
- 
- Kx Иное изделие K6 или K7 (только для RVD140) Y7 Перепускной или регулирующий клапан ГВС
- 
- 
- В3 Датчик ГВС / датчик 1 накопительного бака М7 Циркуляционный насос (только для RVD140)
	-
	-
- В7 Датчик температуры обратки и простолько и СИ Датчик давления вторичного контура (только для RVD140)<br>В71 Универсальный датчик и систем ВИ Датчик давления первичного контура (только для RVD140)
- В71 Универсальный датчик и применения СИД Датчик давления первичного контура (только для RVD140)<br>В Датчик наружной температуры СИД МИД 2-х ходовой клапан обратки первичного контура
	- 2-х ходовой клапан обратки первичного контура
- H5 Реле потока Y5 2-х ходовой клапан / смешивающий клапан
	-

## **График кривых отопления**

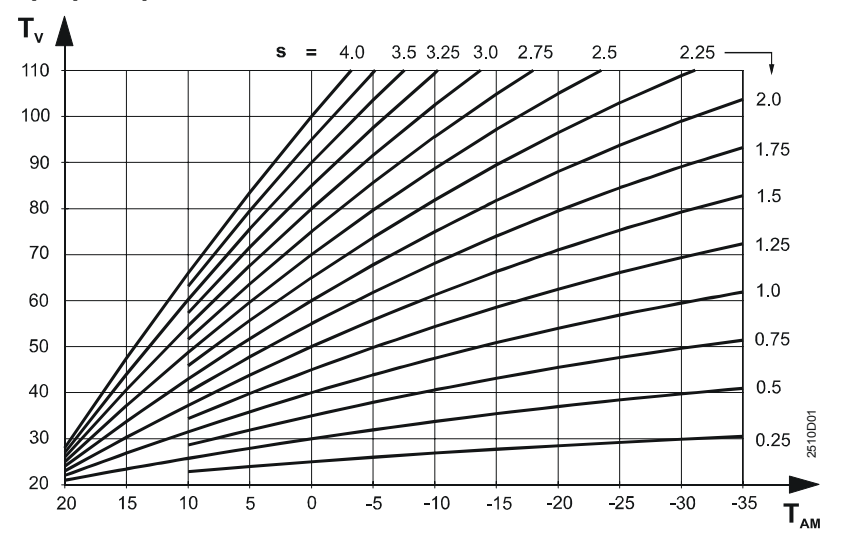

#### s Наклон

TAM Комбинированная температура

 наружного воздуха TV Температура подачи

## **Функциональные блоки**

#### *Блок "Отопление"*

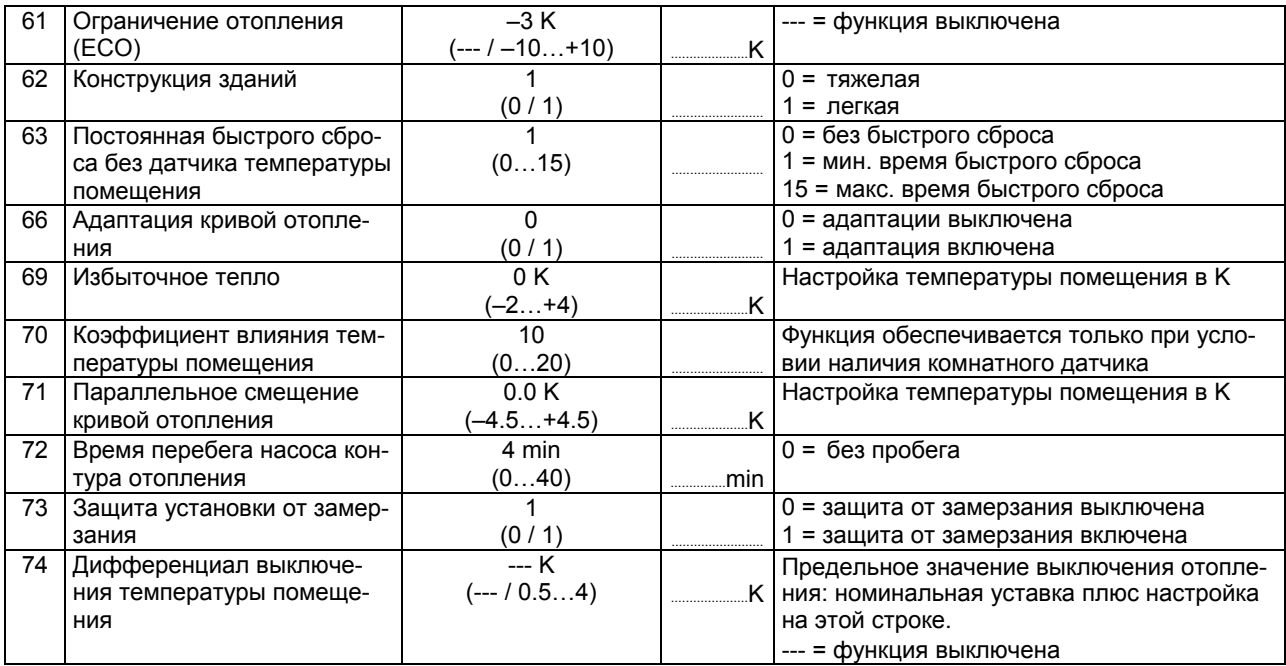

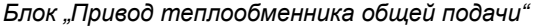

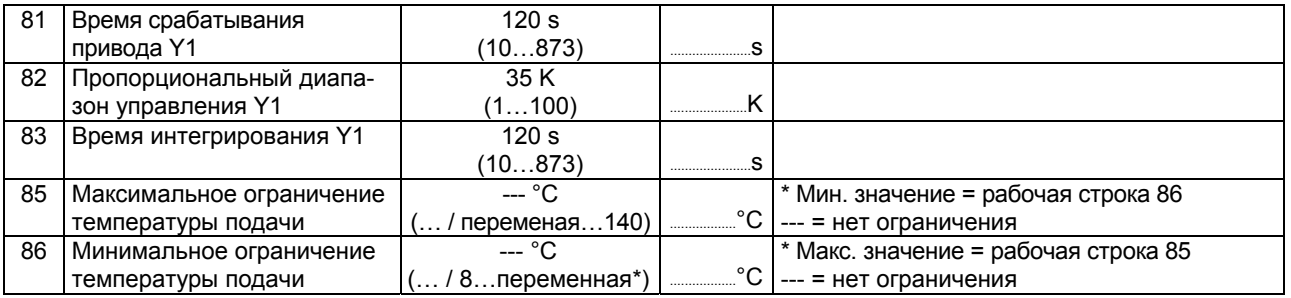

#### *Блок "Привод контура отопления"*

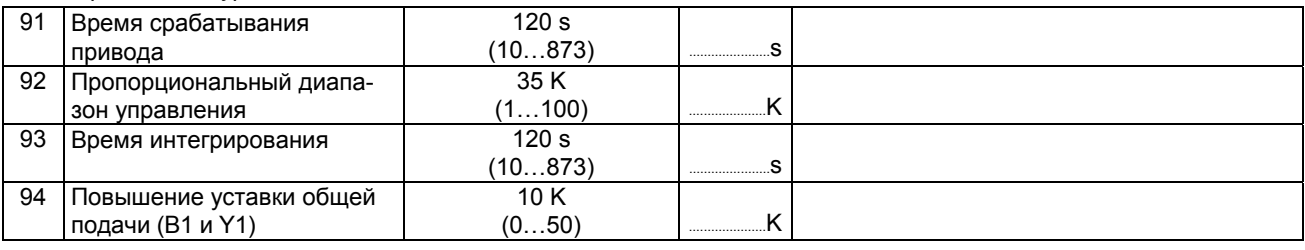

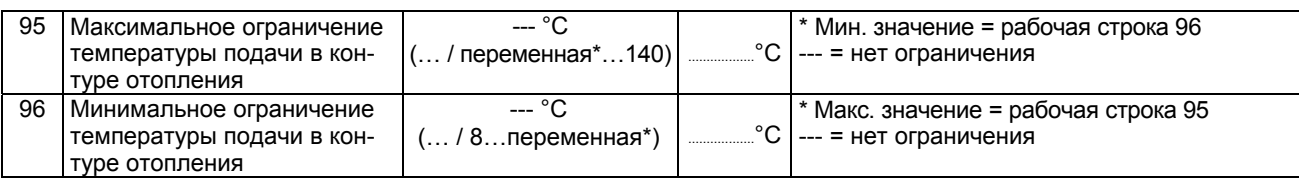

#### *Блок "Контур ГВС"*

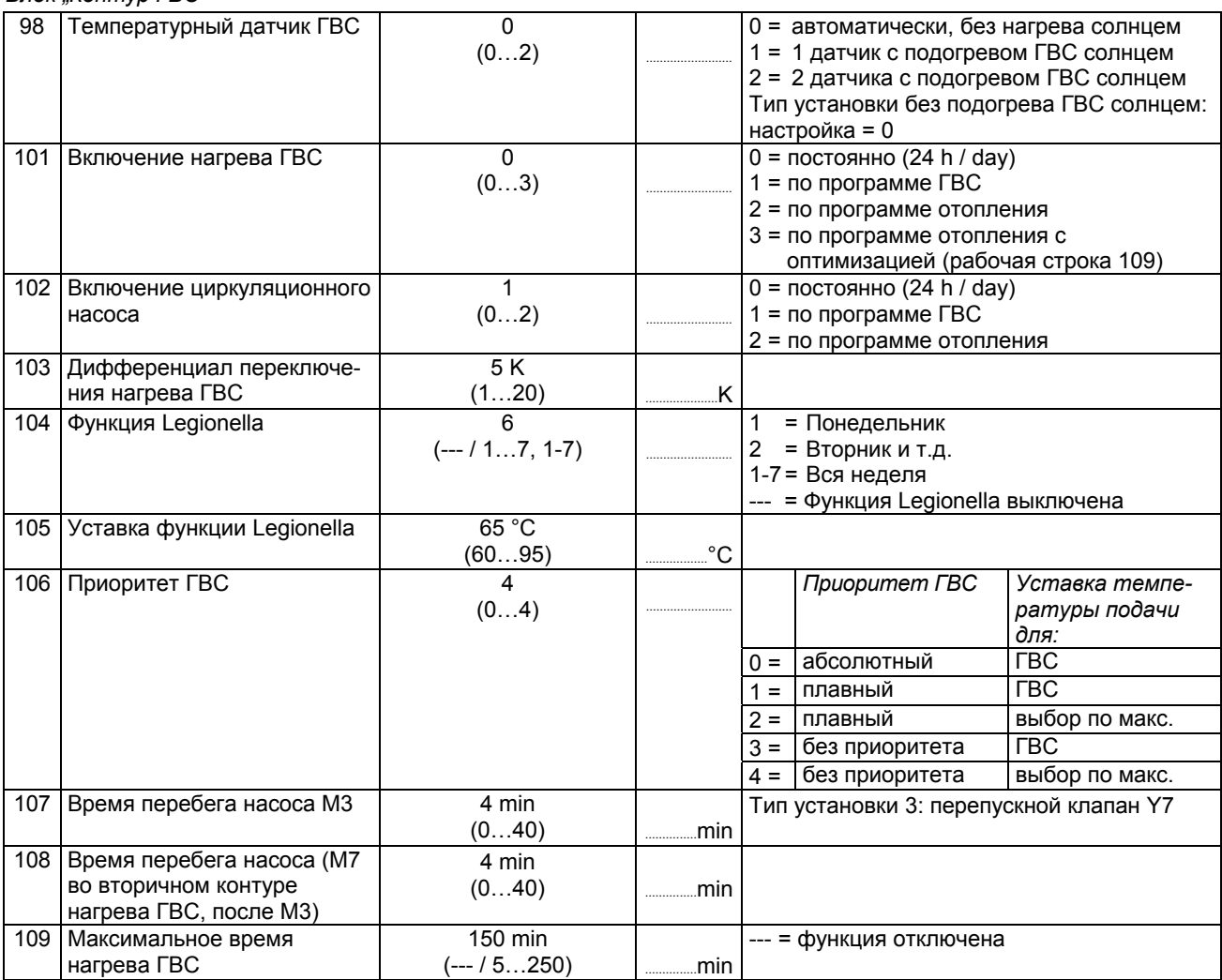

# *Блок "Привод нагрева ГВС"*

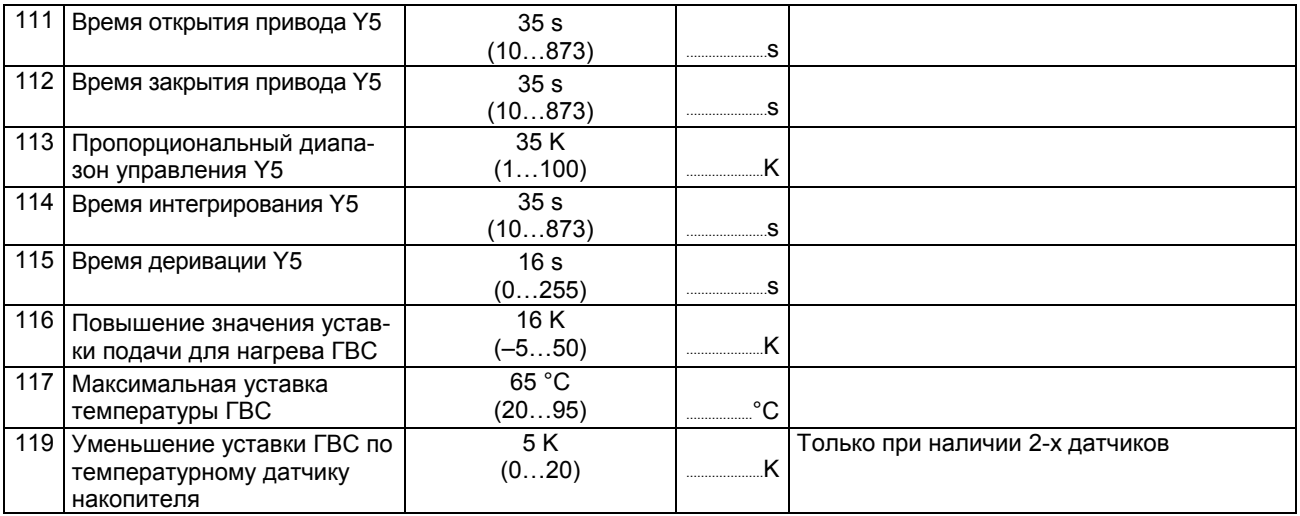

## *Блок "Привод вторичного контура ГВС"*

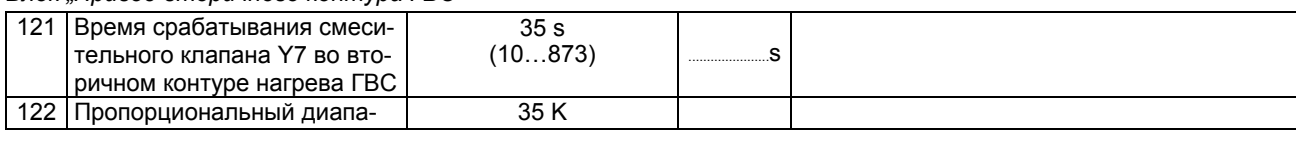

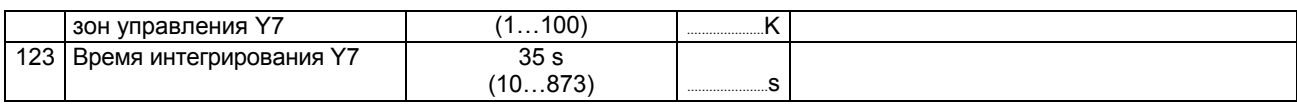

#### Блок "Ограничение нагрузки ГВС"

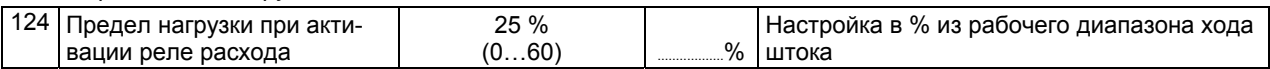

#### Блок "Дополнительная функция Legionella"

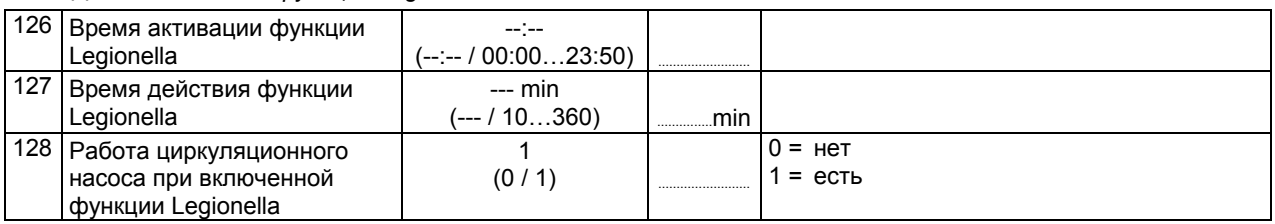

## Блок "Многофункциональные реле"

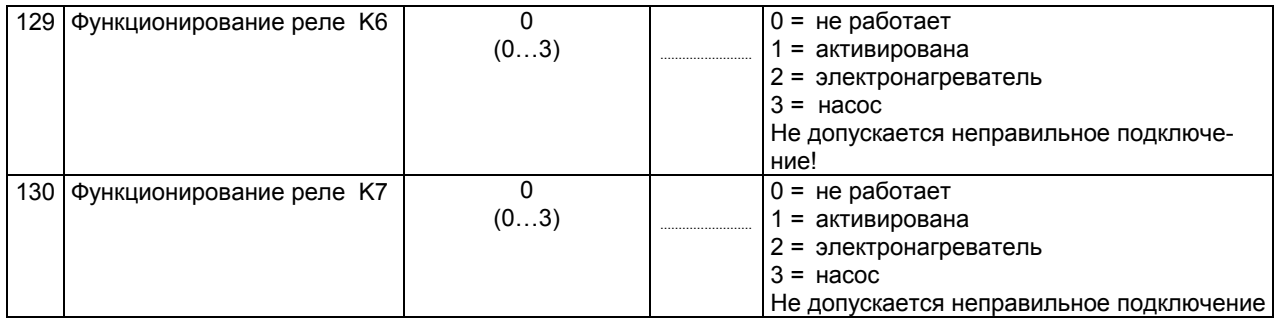

# Блок "Проверки и дисплей"

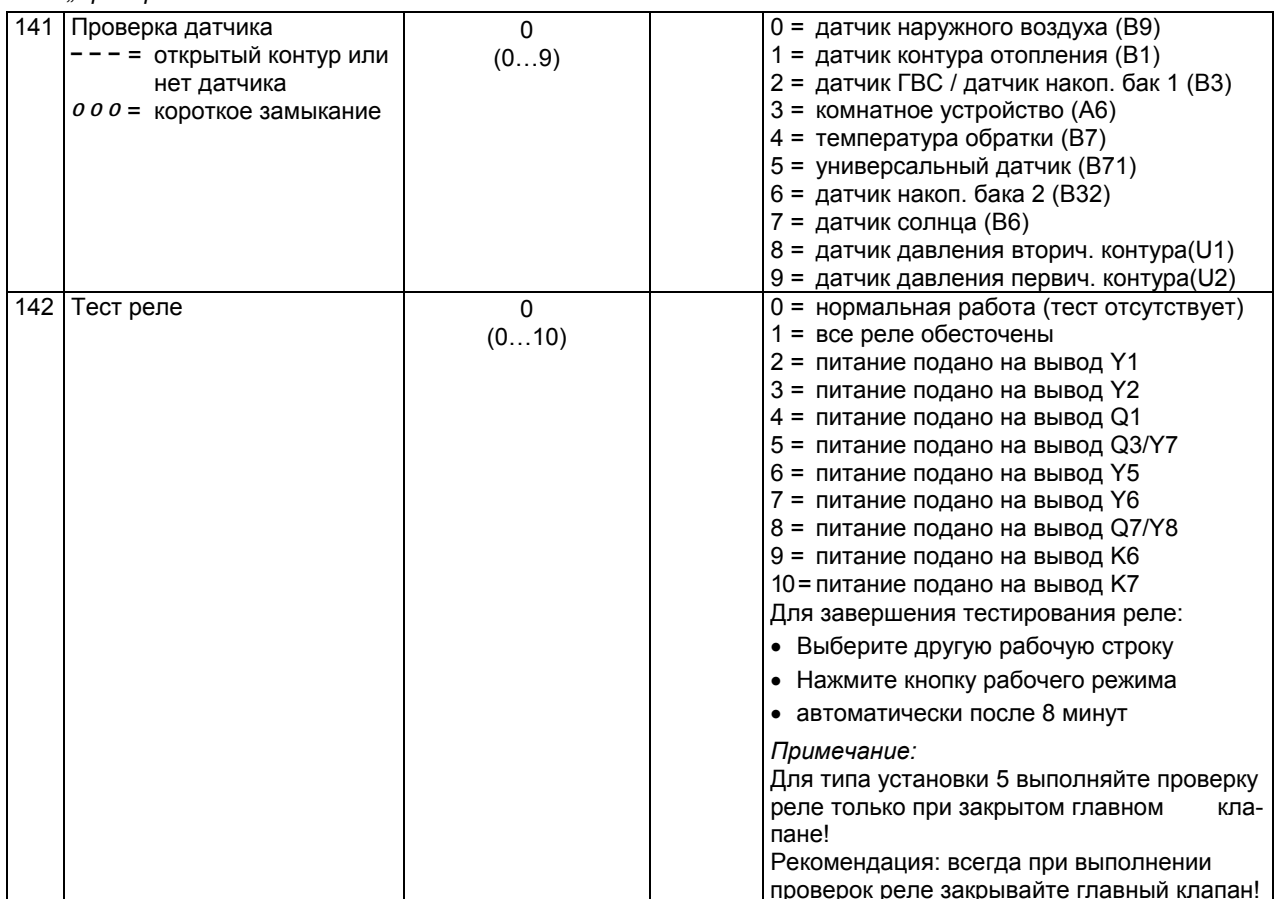

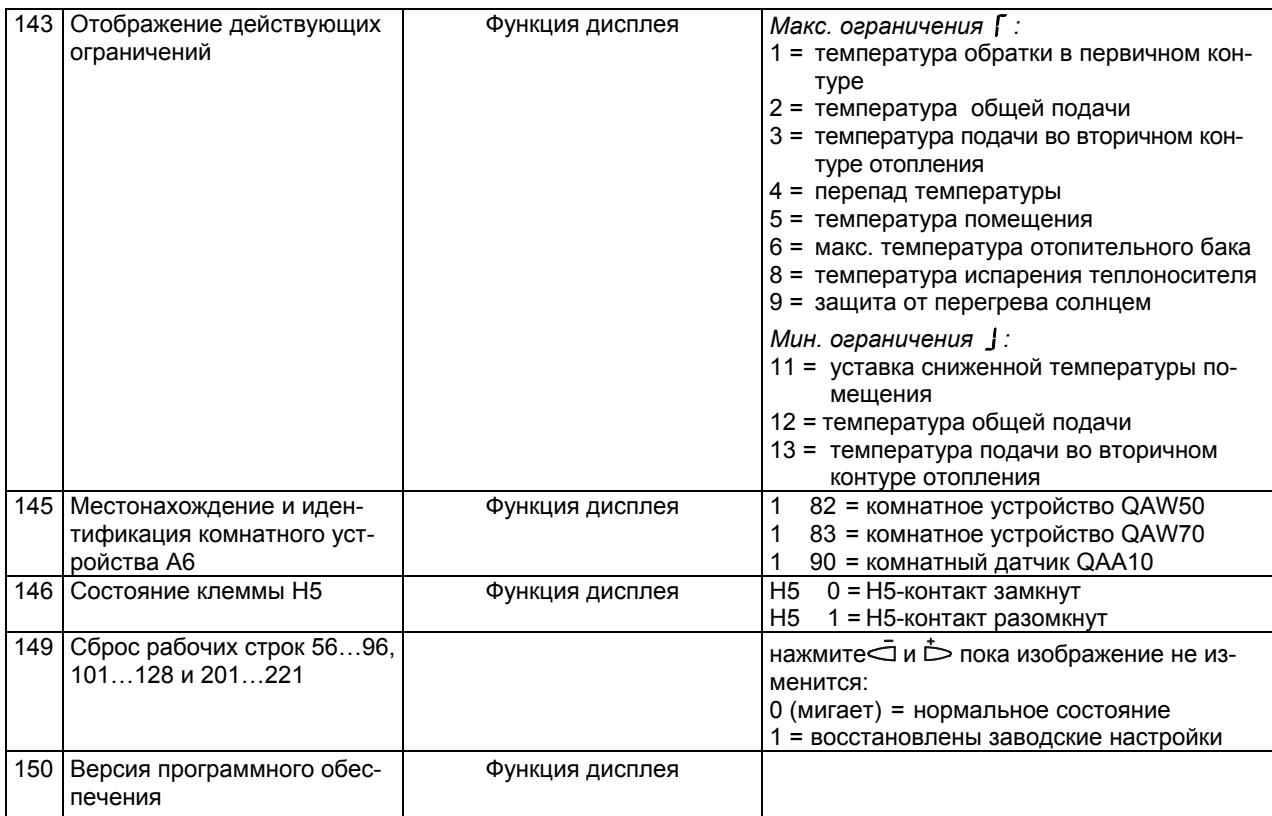

## Блок "Modbus параметры"

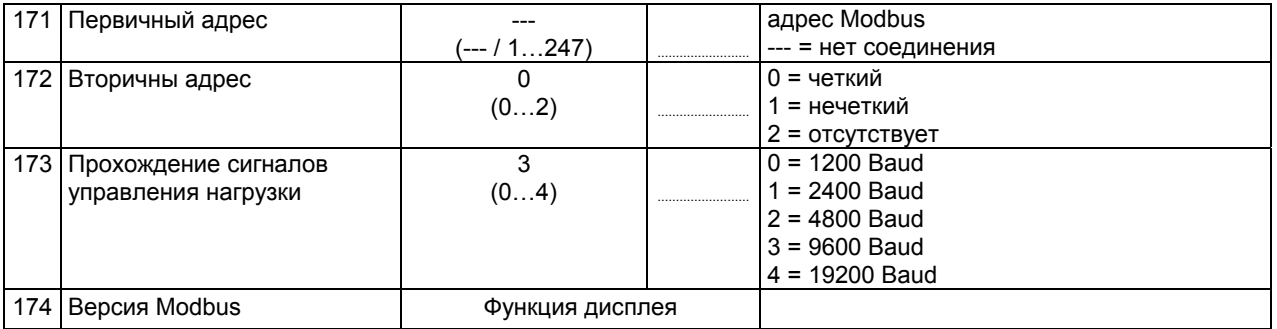

#### Блок "Солнечный нагрев ГВС."

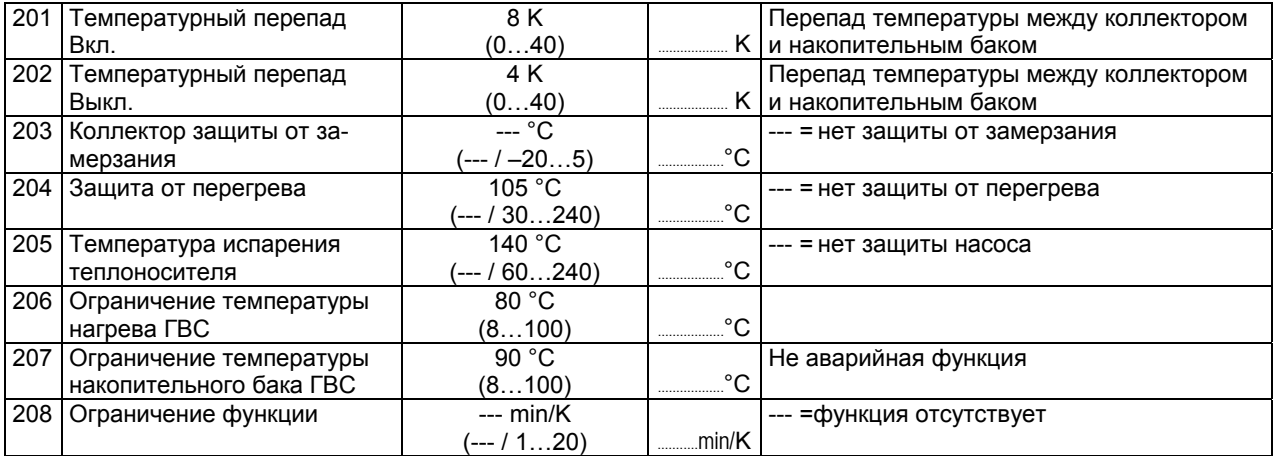

#### Блок подпитки

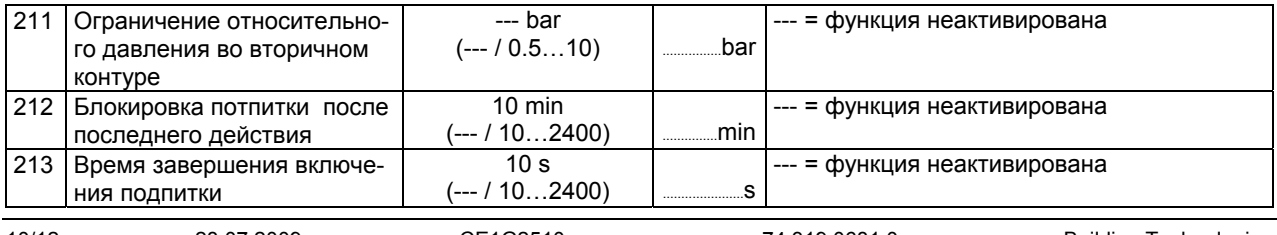

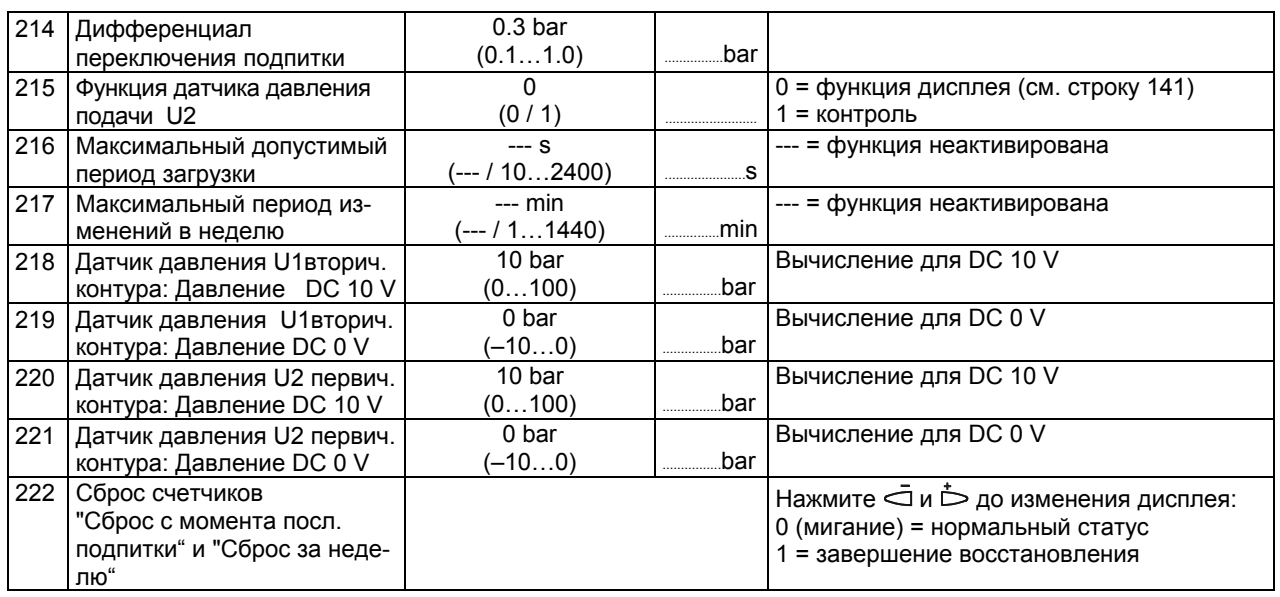

## **Настройки на уровне "Блокирующие функции"**

Для получения доступа к уровню "Блокирующие функции", выполните следующее:

1. Нажмите  $\nabla u \triangle$  одновременно в течении 6 секунд.

- 2. На дисплее появится *Cod 00000.*
- 3. Введите код (для получения информации свяжитесь с сервисным центром Siemens HVAC Products).

Уровни "Конечный пользователь" и "Сервисные параметры" остаются активированными.

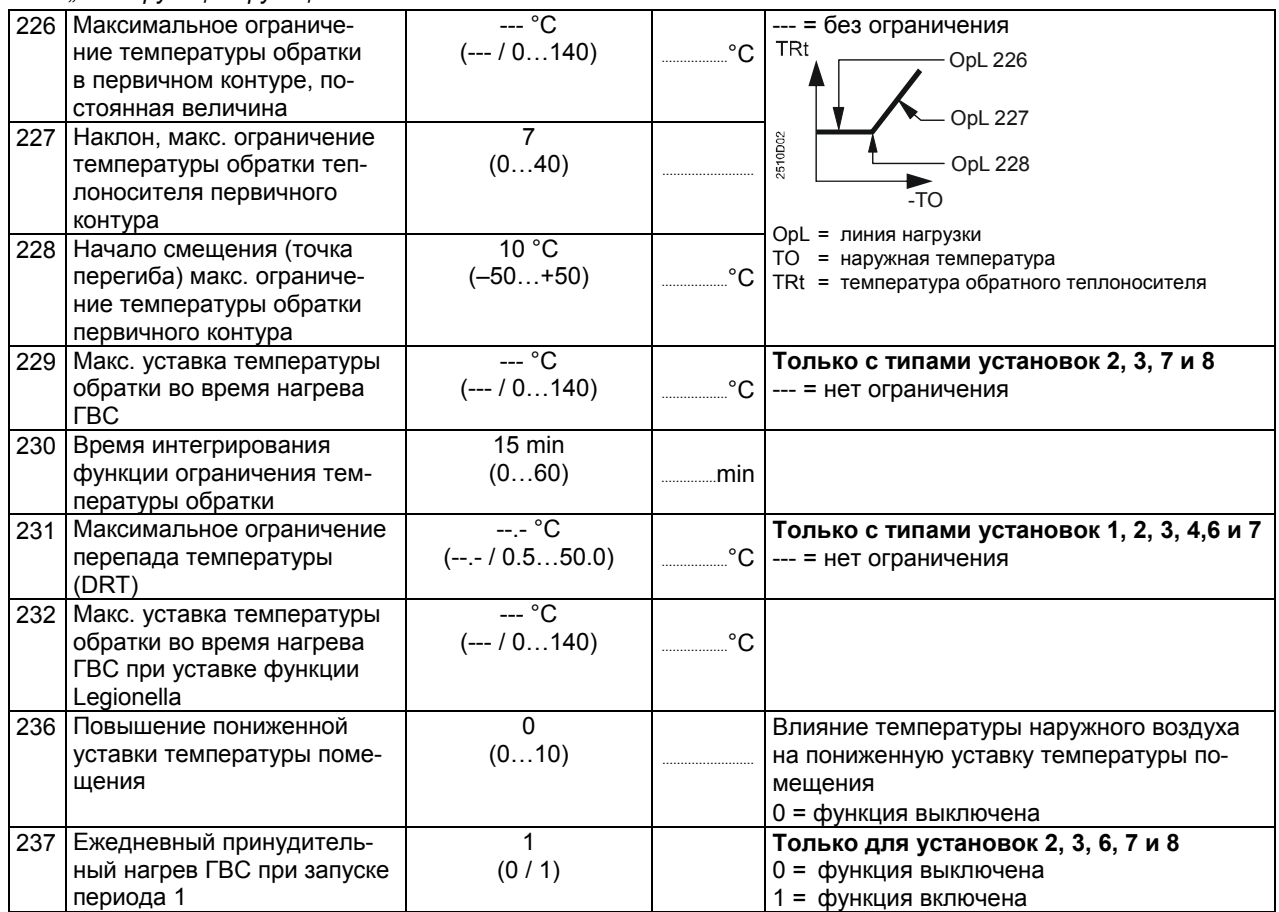

#### *Блок "Блокирующие функции"*

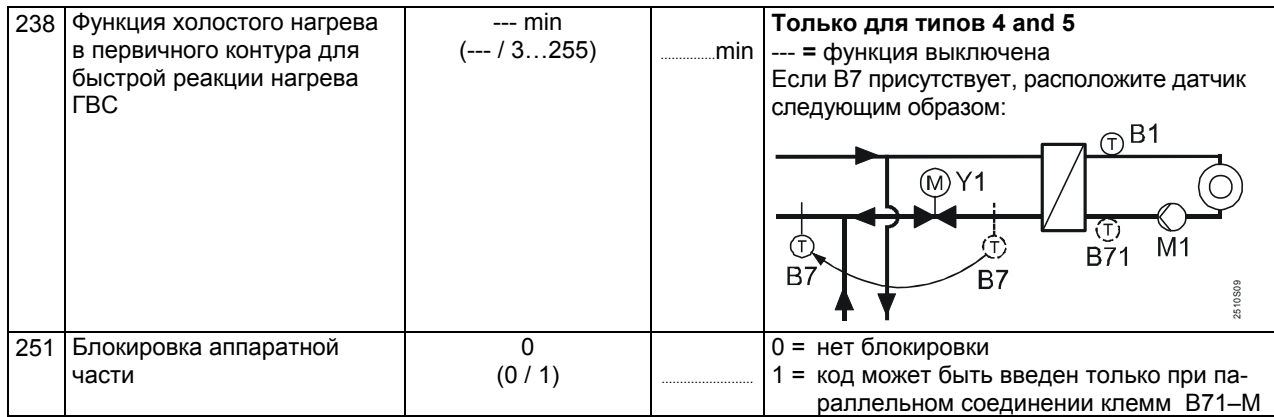

#### Хранение инструкций

-<br>После завершения ввода настроек в таблицы положите инструкцию по<br>установке в безопасное место!

# Размеры

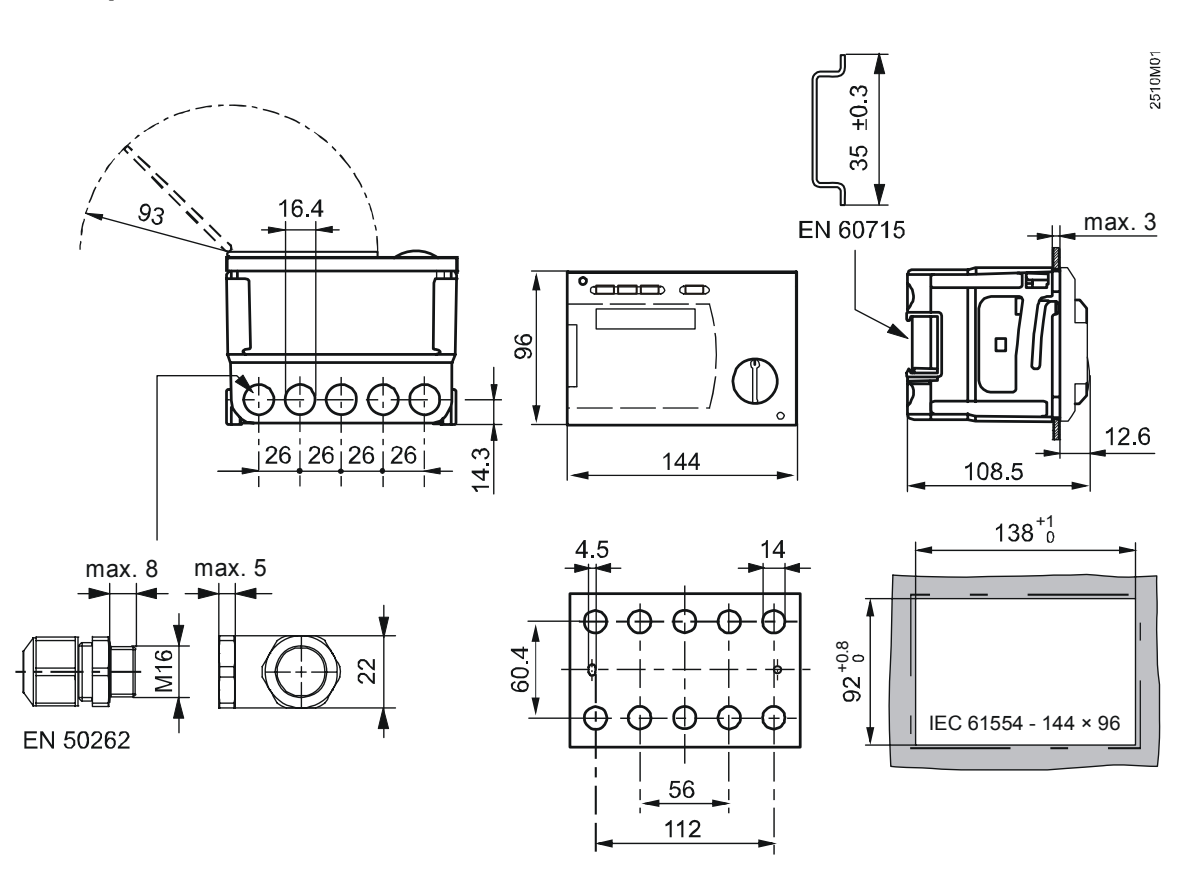

 $[mm]$ 

@ 2009 Siemens Switzerland Ltd